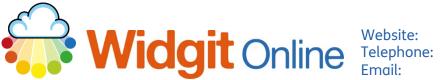

www.widgit.com/support 01926 333680 support@widgit.com

# **Creating A Dictated Story**

Widgit Online has the option of speech to text - which allows the symbol user to have active involvement in creating a document (so long as your browser allows this).

After making this resource you will be able to...

- Log into your account and access the Documents •
- Use Speech Input •
- Import an image
- Save an image as a symbol in a Wordlist •
- Save the Document •
- **Print** the Document

This activity will take you approximately **10 minutes** to complete.

## Log In

**1**. Go to the URL: www.widgitonline.com and Log In.

#### Log in to Widgit Online

| widgittest@gmail.com |       |  |
|----------------------|-------|--|
| •••••                |       |  |
|                      |       |  |
| ord?                 | og in |  |
|                      | ••••• |  |

### Set Up a New Document

2. Select Create a Document.

| Documents               | 🔛 Browse All      | A Browse       | Published             | 🧼 Extr    | as                |  |
|-------------------------|-------------------|----------------|-----------------------|-----------|-------------------|--|
| Folder: My Documents    |                   |                |                       |           |                   |  |
| New folder              | 🚾 Create a Doc    | ument 🛛 📗 Crea | ent 🛛 📓 Create a Grid |           | Upload a Document |  |
| → <u>A</u> My Documents | Move B            | Copy O Delete  | <b>↓</b> Download     | Q Publish | Q. Unpublish      |  |
| 🕱 Drafts<br>💿 Trash     | Title             | View           |                       | View PDF  |                   |  |
| My Templates            | This folder is em |                |                       |           |                   |  |

 Click on the Tools tab, and the Speech Input button.

**4.** You may need to give permission for Widgit Online to use your system microphone.

Website

### **Use Speech Input and Output**

- 5. You will see the green pop-up. To begin writing the story simply speak into the microphone on your device. You can get a full stop by saying "full stop".
- 6. When you have finished click **OK**.

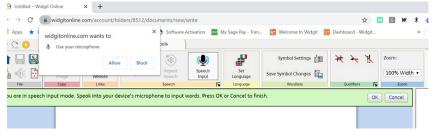

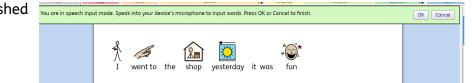

Repeat

Speech

Speech

Speak

Ļ

Speech

Input

5

7. You can hear the sentence read aloud by clicking on the **Speak** button in the tab.

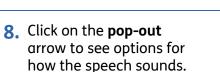

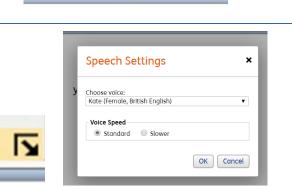

# **Replace Symbol with Image (Optional)**

It is possible to change a symbol for a photograph or other image stored on your machine to personalise a piece of work.

9. Highlight the text you wish to associate with the image.

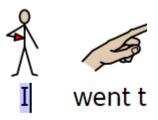

**10.** Click **Replace symbol** image in the Text and Symbols tab. You will see a pop-up window. Click Upload Image.

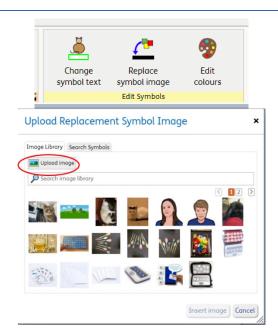

**11.** You will see your files, from where you can select and open the image you wish to use. Add a Name and Tags as desired. Click Upload image to add to your Image Library.

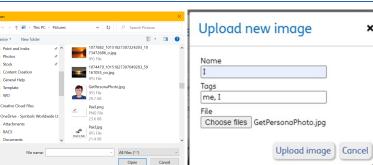

**12.** With the image selected, click Insert Image.

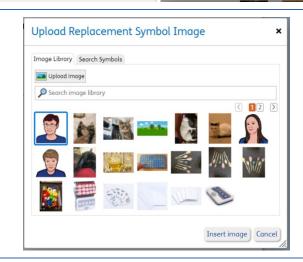

×

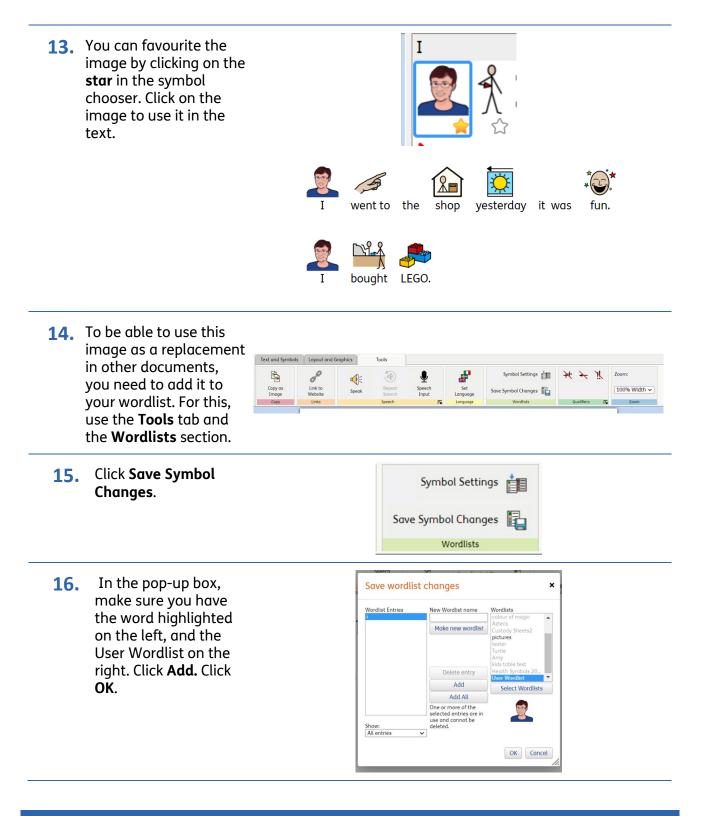

### Save and Print the Resource

**17.** To save the document click on the **Save As** icon.

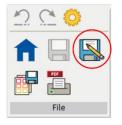

- Choose the Location to save in, from the lefthand side. Type a Filename in the box, and you can also choose a symbol for the file (optional). Click OK to save.
- **19.** To print a document, click the **Print as PDF** icon. Click **View PDF** on the pop-up window. You can then send to your printer.

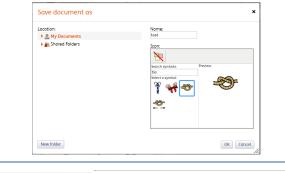

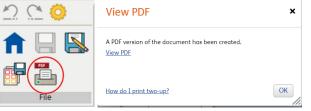